*Security Badge Request by:*

# *Modern, Enterprise-Class Solution for Security Badges*

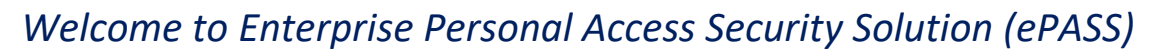

ePASS Badge Request manages all security badge requests for all locations. ePASS is a highly intuitive and enterprise class web-based solution, that includes capabilities for requesting new and replacement badges, adding access to and removing access from existing or new badges, capturing photos for security badges.

PASS

# Key Features

• Single Sign On (SSO)

- Available on personal device (with ping ID)
- Badge and Access Requestor and Requestee receive automated e-mails

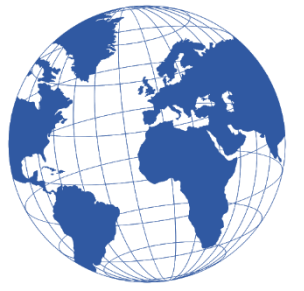

**Prudential** 

**[Click Here to Access ePASS](http://epass.prudential.com/)**

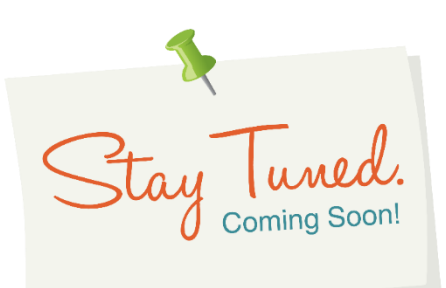

**Click [here](#page-11-0) for more information on ePass**

*[Navigating ePASS](#page-1-0) Upload [or Capture](#page-1-1) a photo [Request a card for yourself](#page-4-0) [Request access for yourself](#page-5-0) Requests [for others](#page-7-0) [Questions?](mailto:cica@prudential.com?subject=ePass%20Questions)*

 *[CICA@Prudential.com](mailto:CICA@Prudential.com)*

CICA Help Line 973-367-2697 7:30 AM - 5:30 PM EST

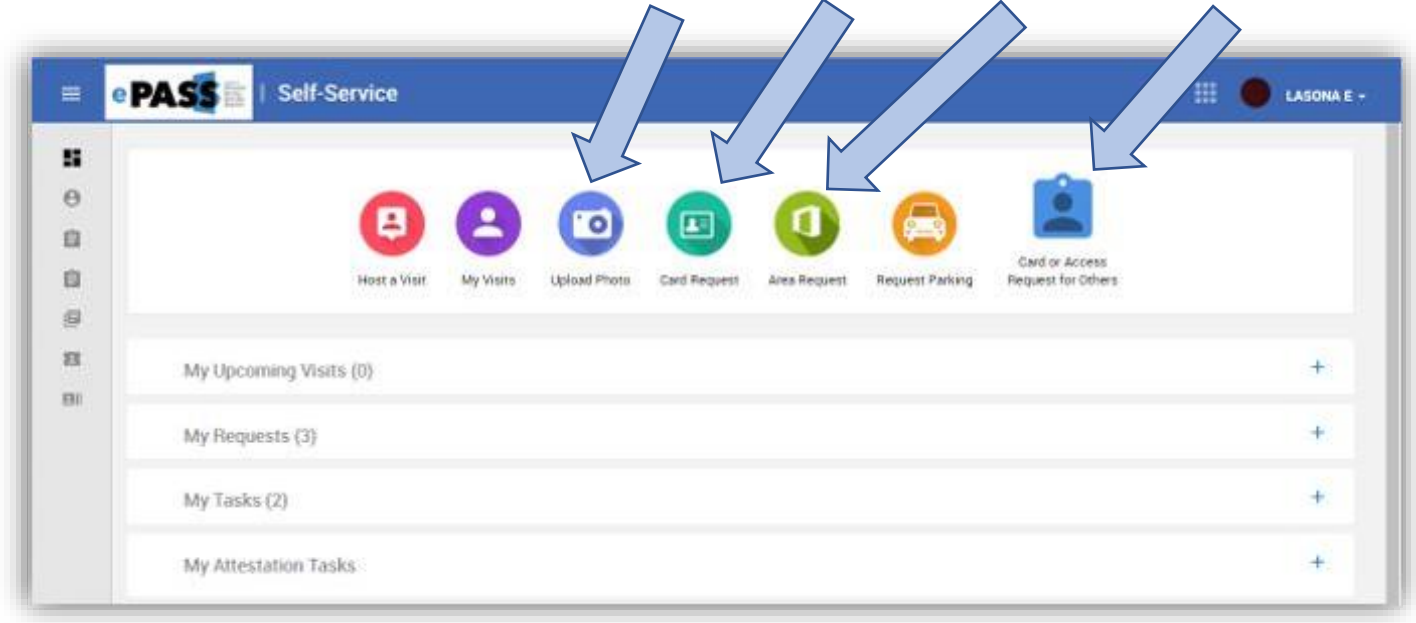

<span id="page-1-0"></span>*Navigating ePASS (Self Service Main Page) includes Upload Photo, Card Request, Area Request, Requests for Others.*

#### <span id="page-1-1"></span>*Upload or Capture a Photo How do I Upload or Capture a Photo? 1 - Select Upload Photo from the self-service screen*

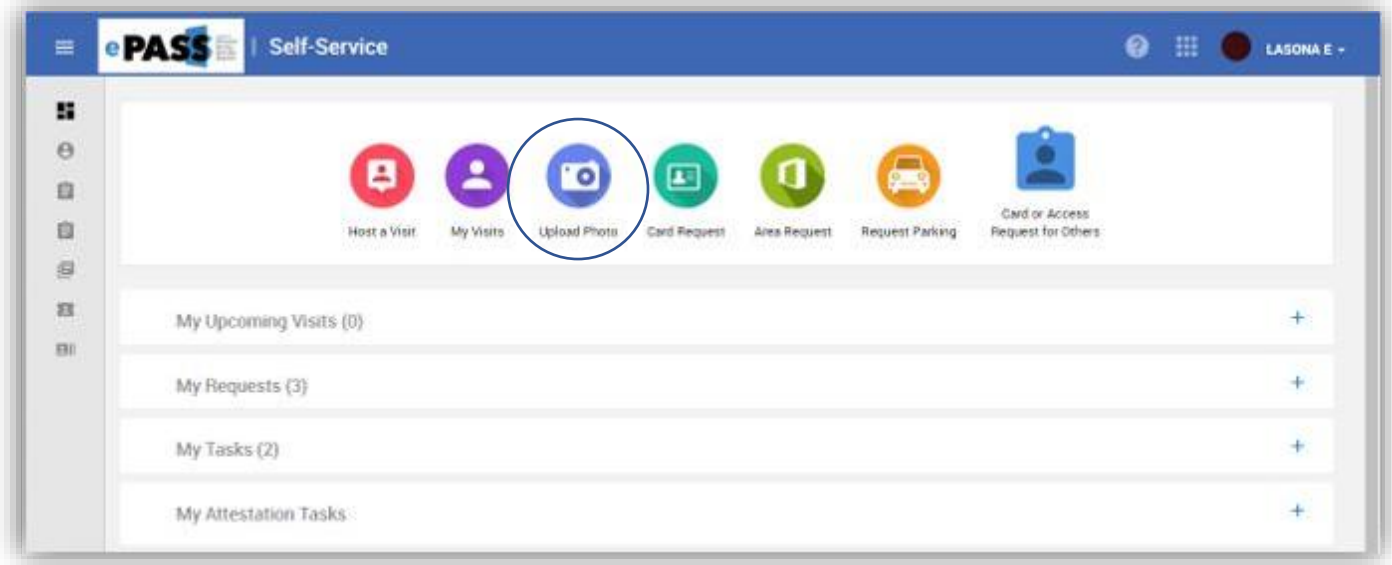

*2 – Click the checkbox acknowledging the minimum standards then choose Capture or Upload (Your device must have a camera to capture)* 

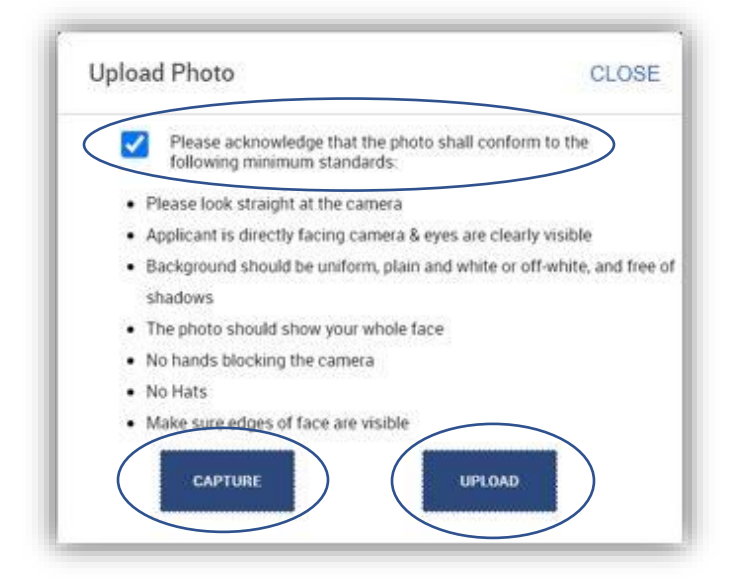

*3a – Capture photo (it may ask for permission to use your camera) When you are ready click the camera button to take the picture.*

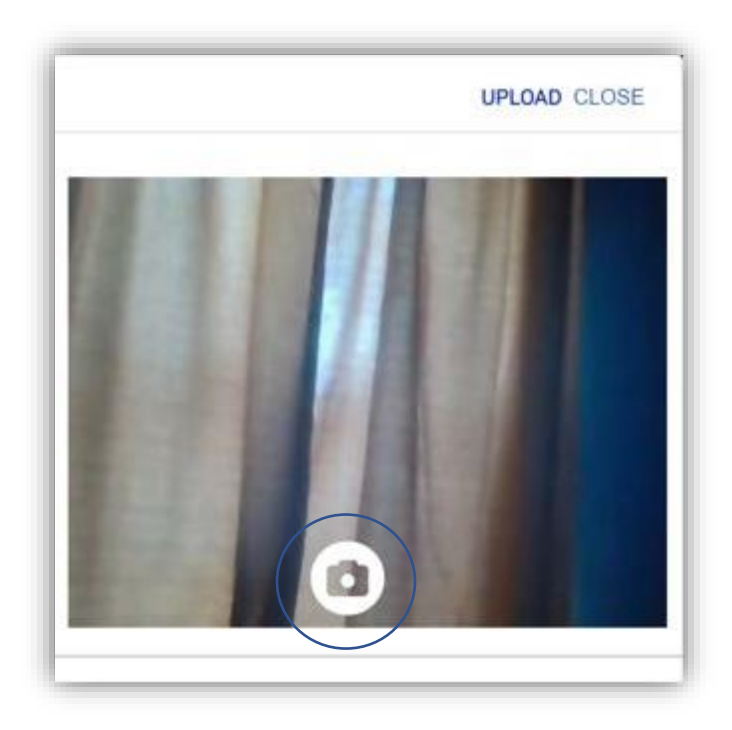

*3b – Upload photo – select the photo you would like to use and click open.*

*4 – Once you have taken or uploaded your photo, you can make some adjustments. You can move the blue crop box by clicking inside it and dragging it, change the box size by clicking on the blue boxes and dragging them. You can also adjust the size of the picture with the slider at the bottom. You can rotate if necessary, as well. When you are satisfied with what is inside the blue crop box click next.* 

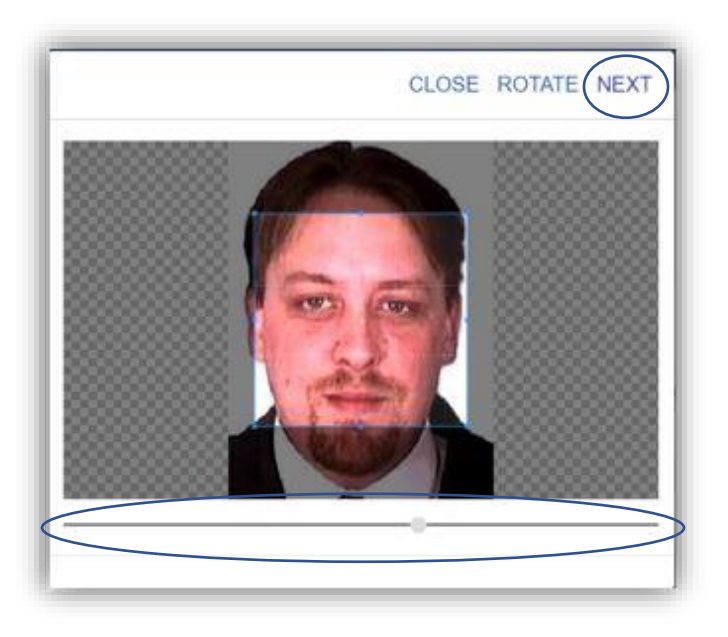

*5 – You should now see your photo on your profile page. You must click save to complete the process.*

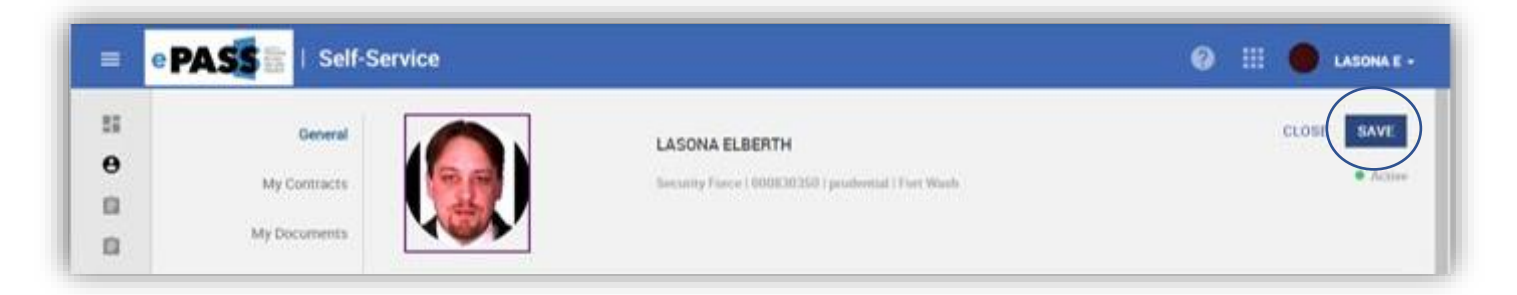

# *Request a Card for yourself How do I Request a Card?*

### <span id="page-4-0"></span>*1 - Select Card Request from the self-service screen*

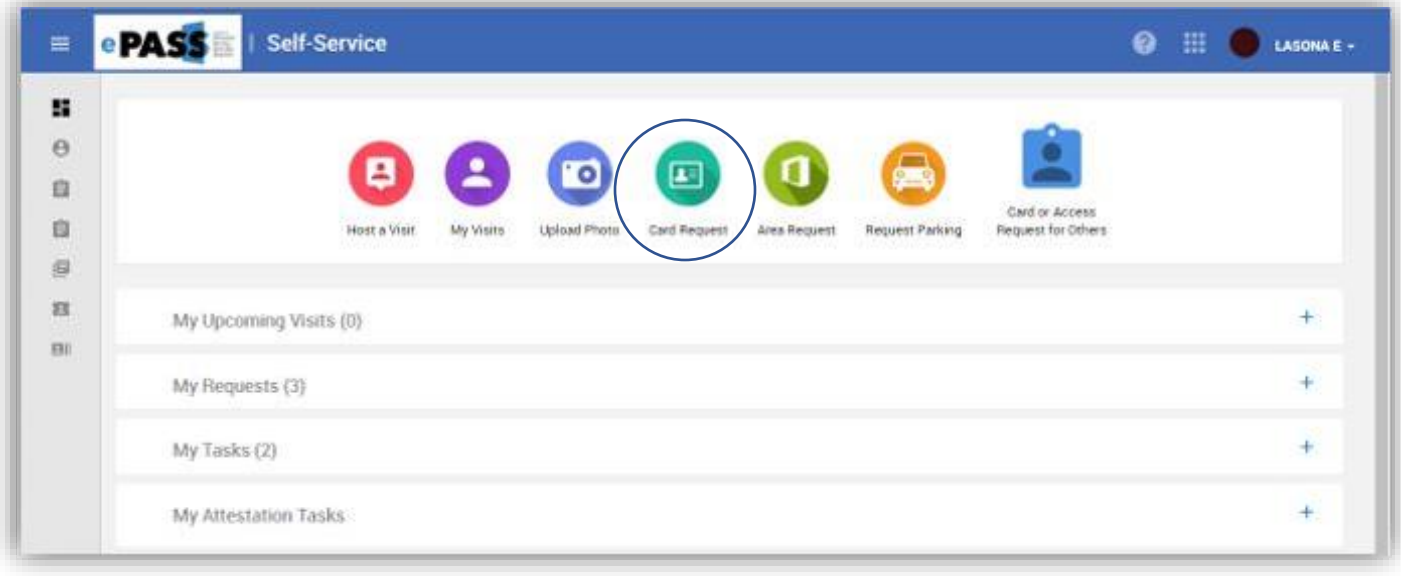

*2 – If you already have an active card you will receive the following message click ok.* 

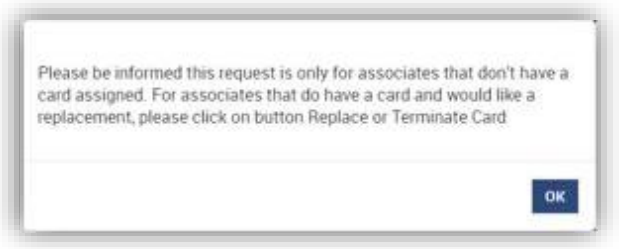

*3 – Select the card that is active and then click Replace or Terminate Card*

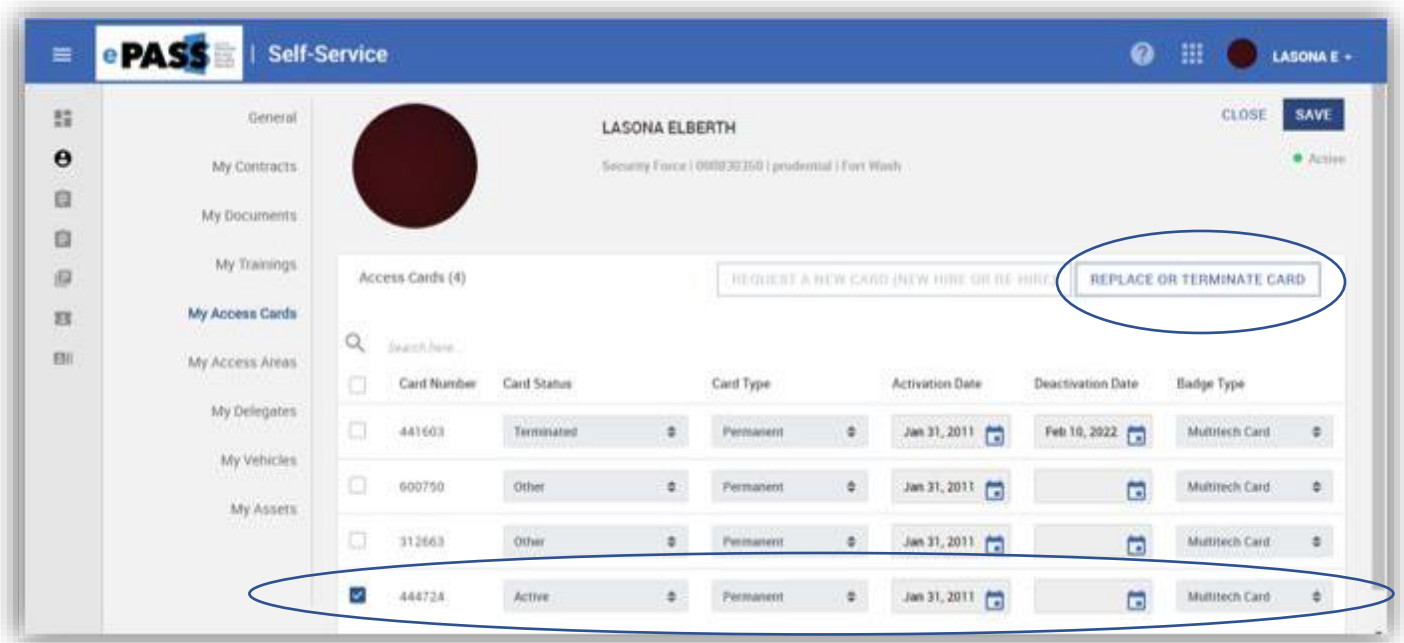

<span id="page-5-1"></span>*4, 5c – Change the request type to the appropriate option. The director should be in the Director Name box, if it is not or for some reason you need to change it, you can by double clicking the director and selecting a new one. You can also pick the badge delivery location from the list or add your own custom address. When complete click Save.*

*Replace Terminate*

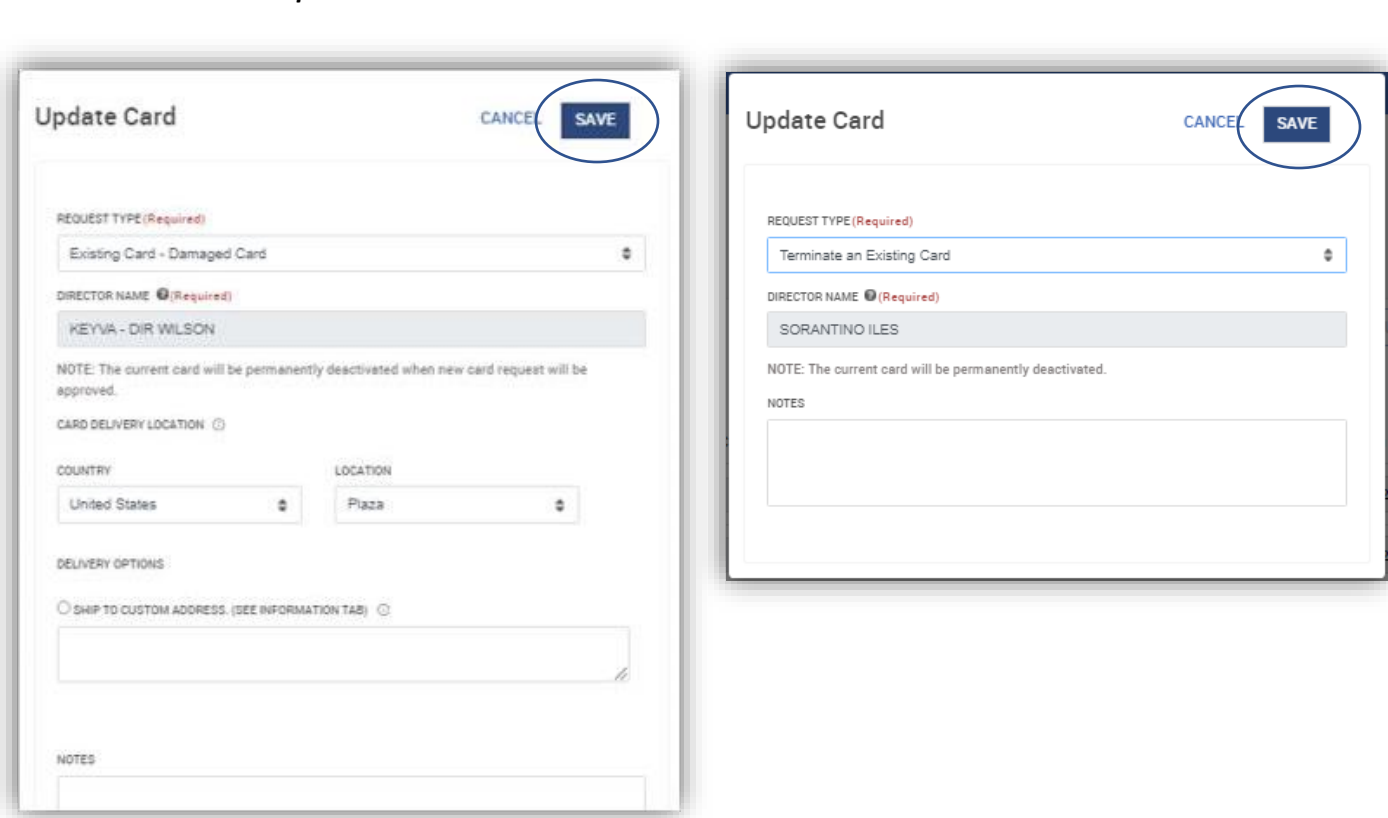

#### <span id="page-5-0"></span>*Request Access for yourself How do I Request Access? 1 - Select Area Request from the self-service screen.*

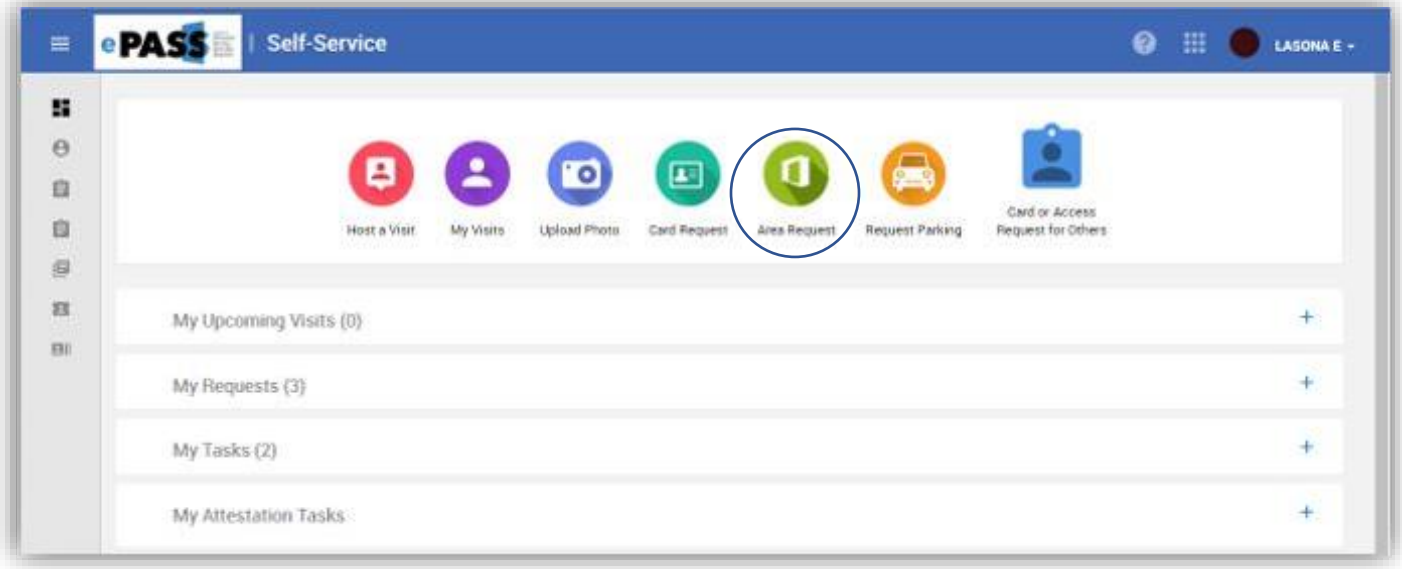

<span id="page-6-0"></span>*2, 5a –Search for the area(s) you require access to. To narrow your search, click the filter and select locations.*

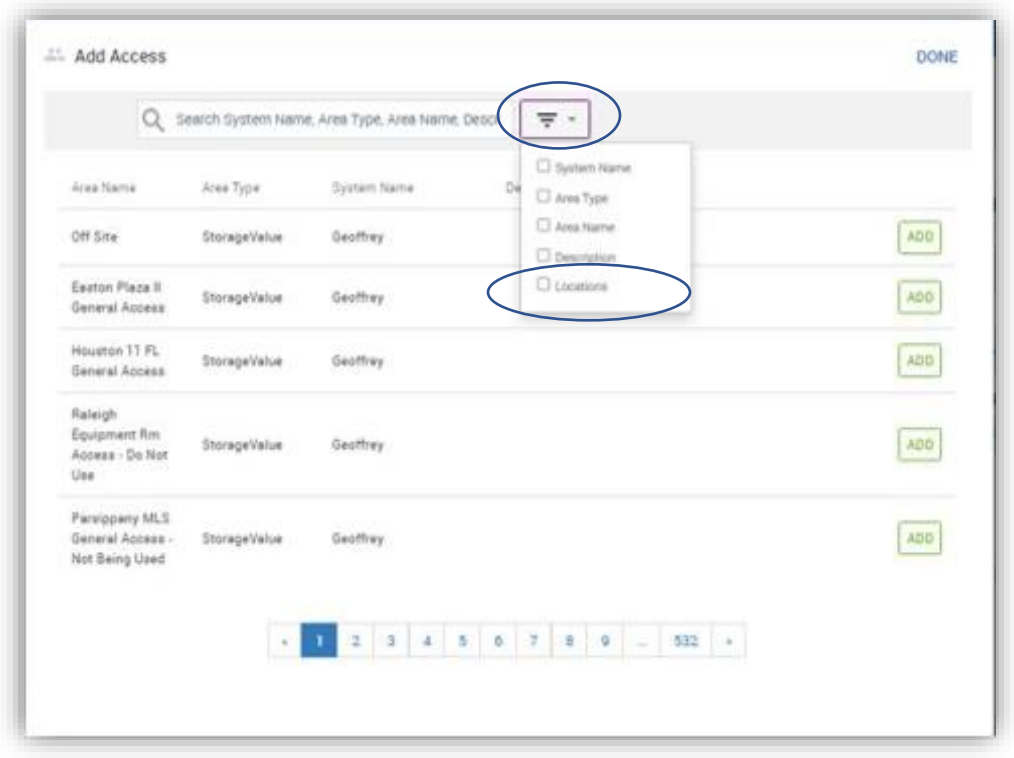

*3, 6a – Select the country, state, location, building and floor you are looking for. When complete click Apply Filter.*

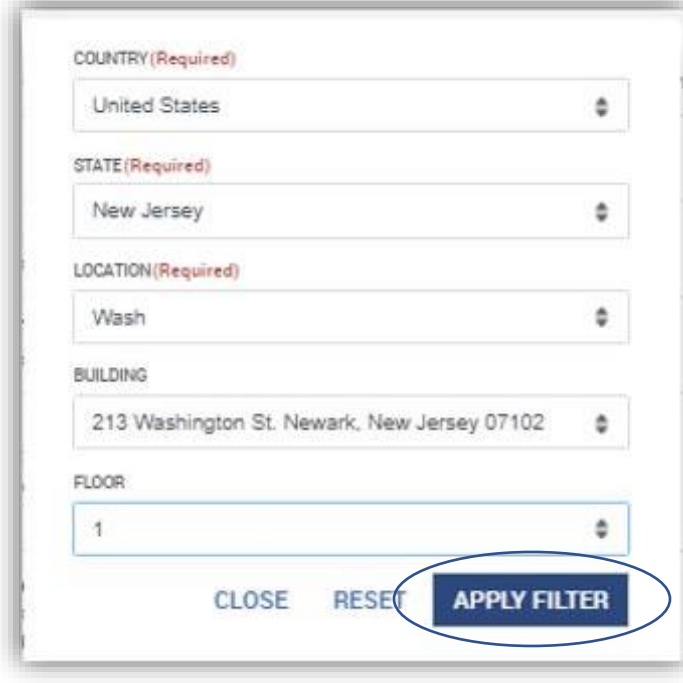

*4, 7a – Select the areas(s) that you require by clicking Add. You can change the filter by clicking the arrow in the box. You can remove the filter by clicking the X. When complete click Done.* 

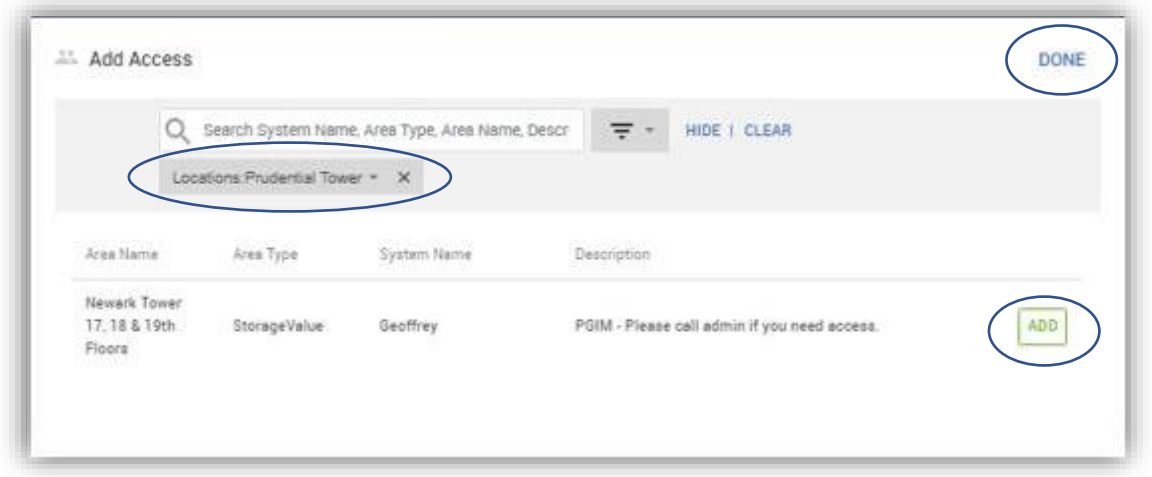

*5, 8a – Reason for Request is required for all requests.*

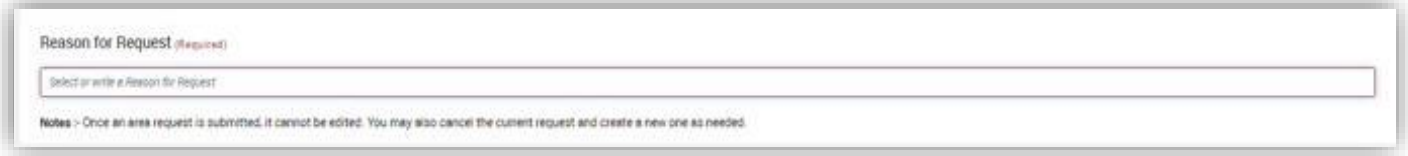

*6, 9a – Your director should be in the Director Name box, if for some reason you need to change it you can by double clicking the director and selecting a new one. Please submit the Request once all the required field information is provided.*

<span id="page-7-0"></span>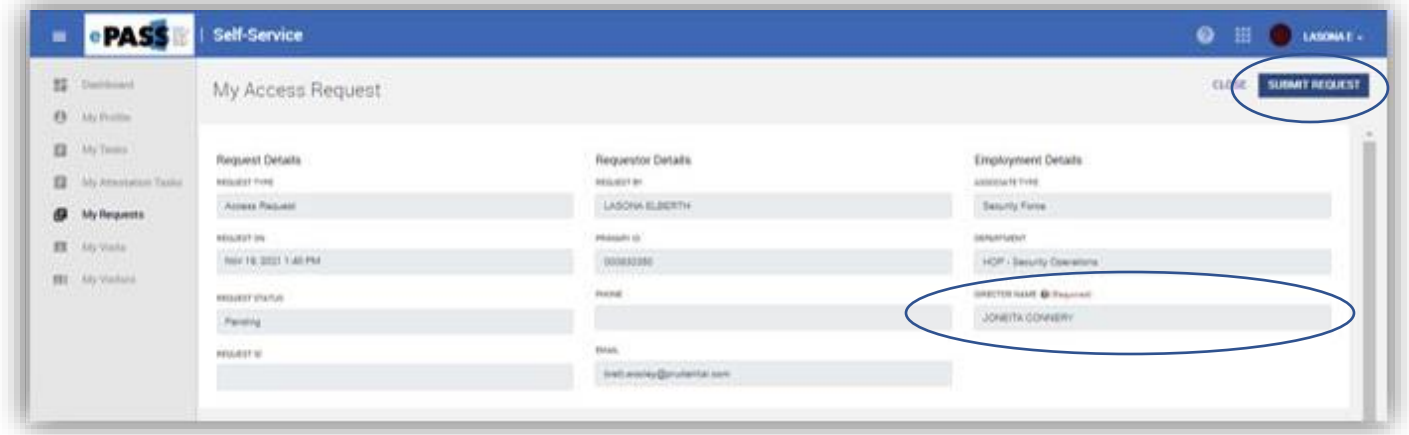

*Card or Access Request for others How do I Request a Card or Access for someone else? 1 - Select Card or Access Request for Others from the self-service screen.*

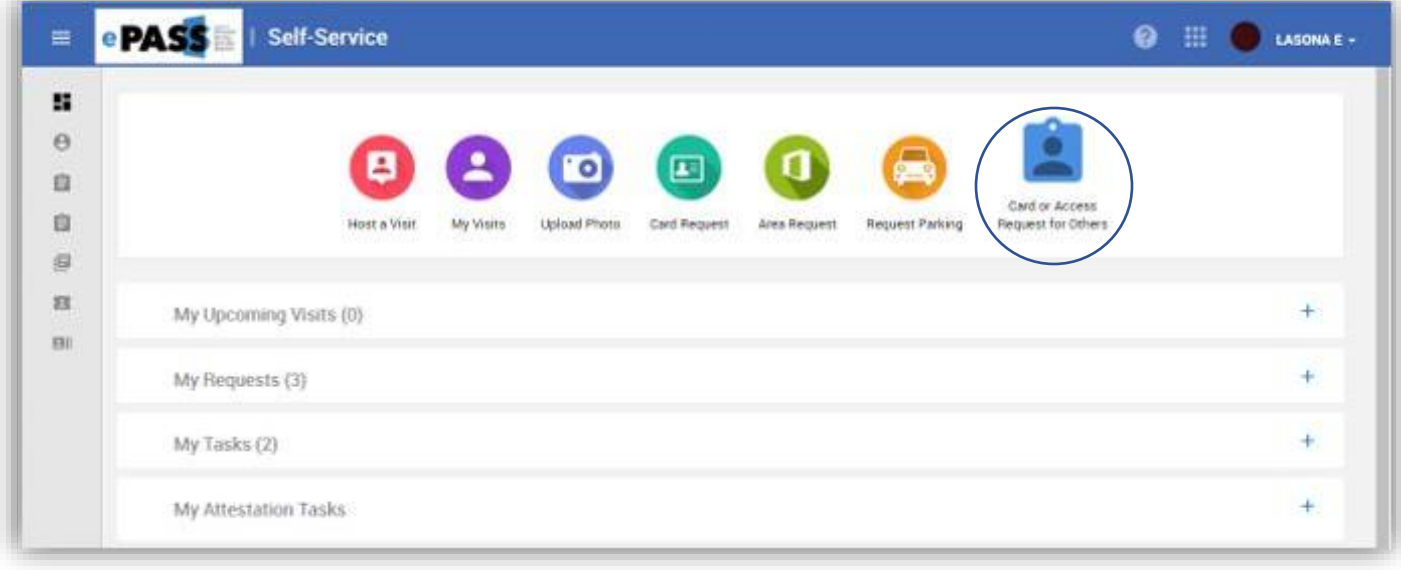

*2 – Search for the person you want to request for, click Add the click Next.*

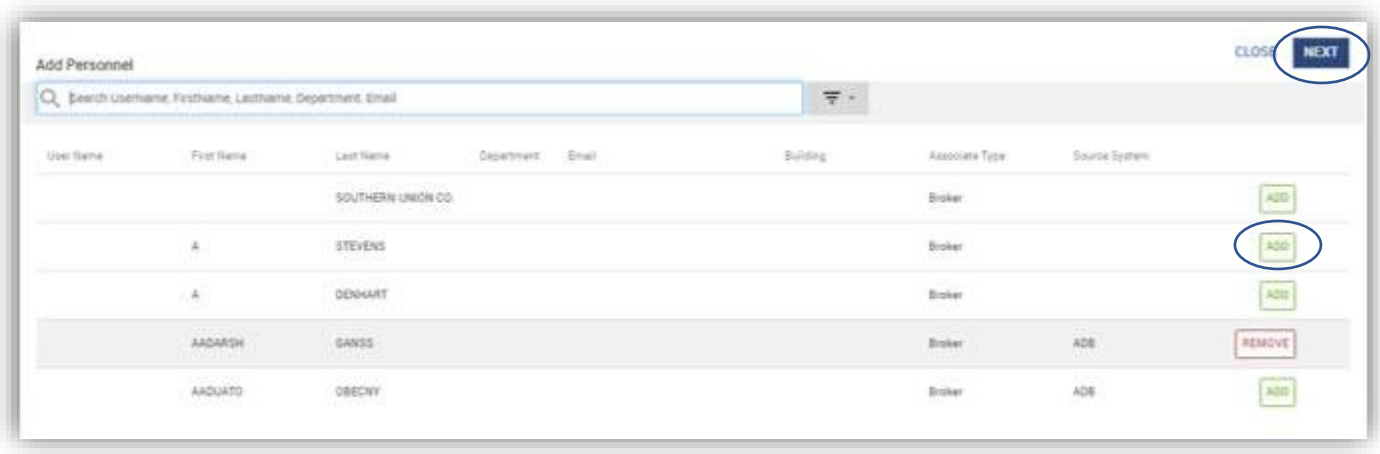

*3 – Select the type of Request you need and then click Next.* 

<span id="page-8-0"></span>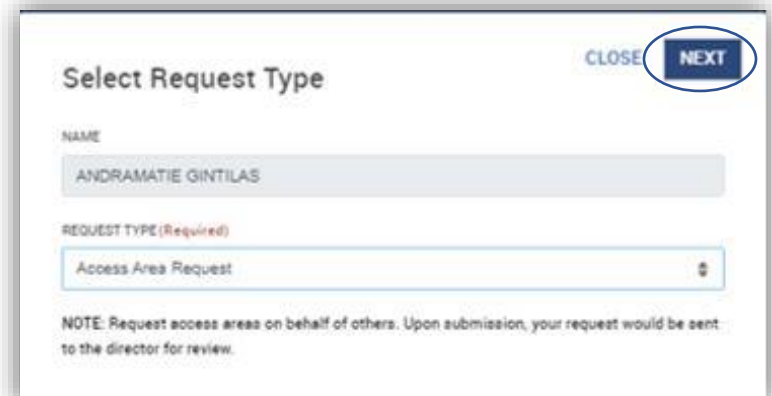

 *4a – For Access Area Requests[. Click here.](#page-6-0) 4b – For Access Removal Reques[t Click here.](#page-8-0) 4c – For Request a New Card (New Hire or Rehire) [Click here.](#page-10-0) 4d – For Update Existing Card (Replacement or Termination) [Click here.](#page-5-1)*

### *5b – It will open their profile. You must click on Access areas.*

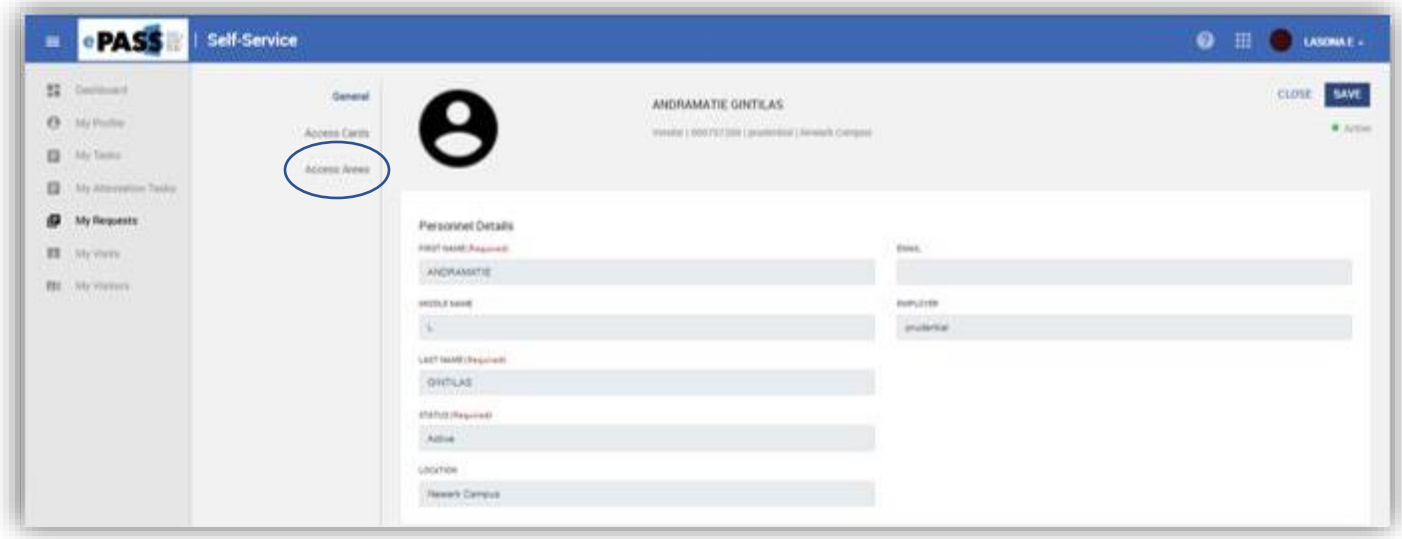

*5b – Select the area(s) you want to remove and click Remove.*

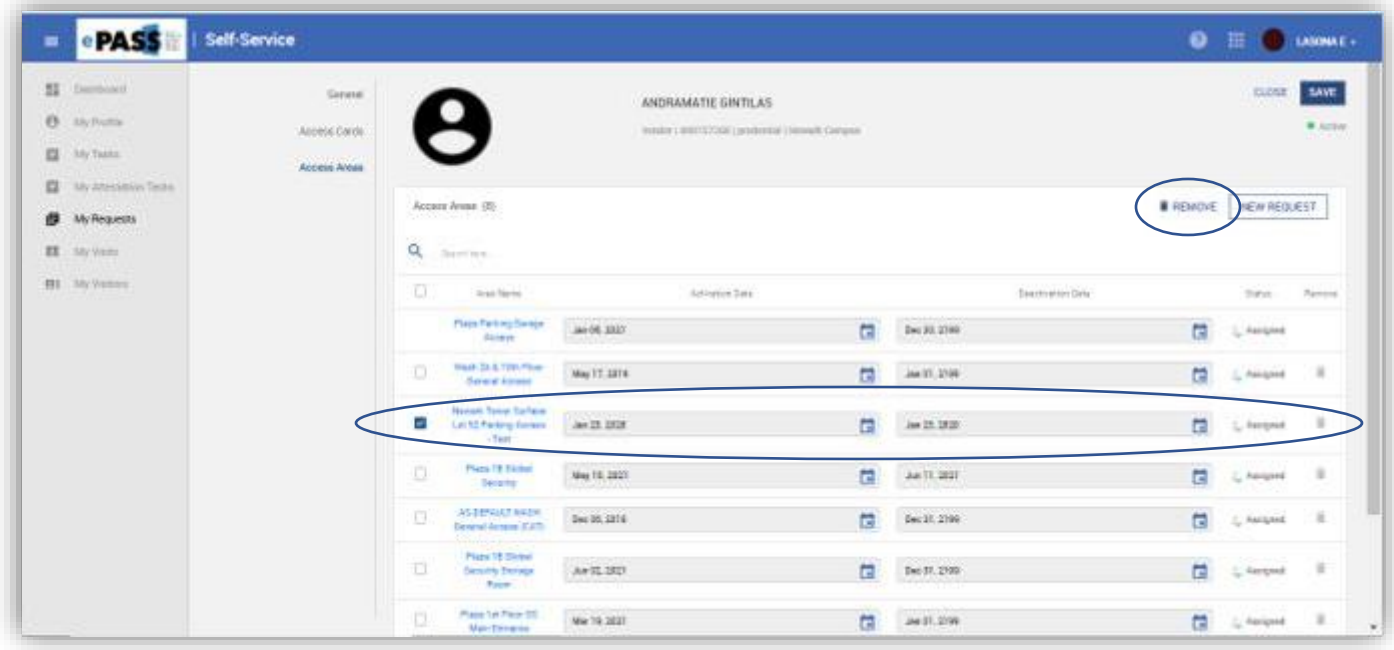

*6b – The person's director should fill in automatically, if it does not or you need to change the director double click and select a new one. You must complete the Reason for Request. When finished Click Submit Request.*

<span id="page-10-0"></span>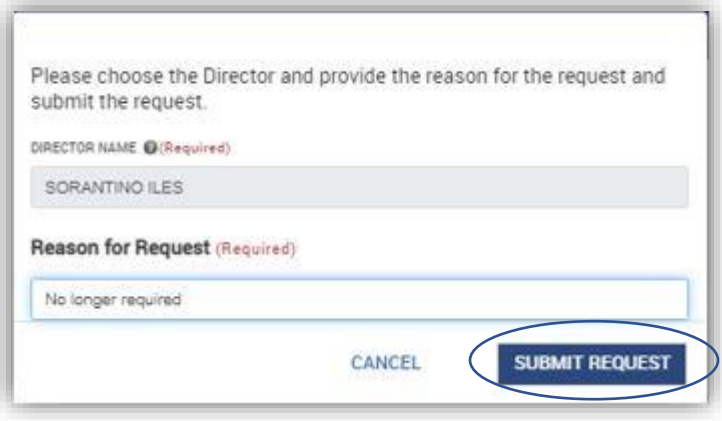

*5c – Select the type of card required. The director should be in the Directors name box, if it isn't or you need to change it double click in the box and select a new one. You can also pick the badge delivery location from the list or add your own custom address. When complete click Save.*

*–*

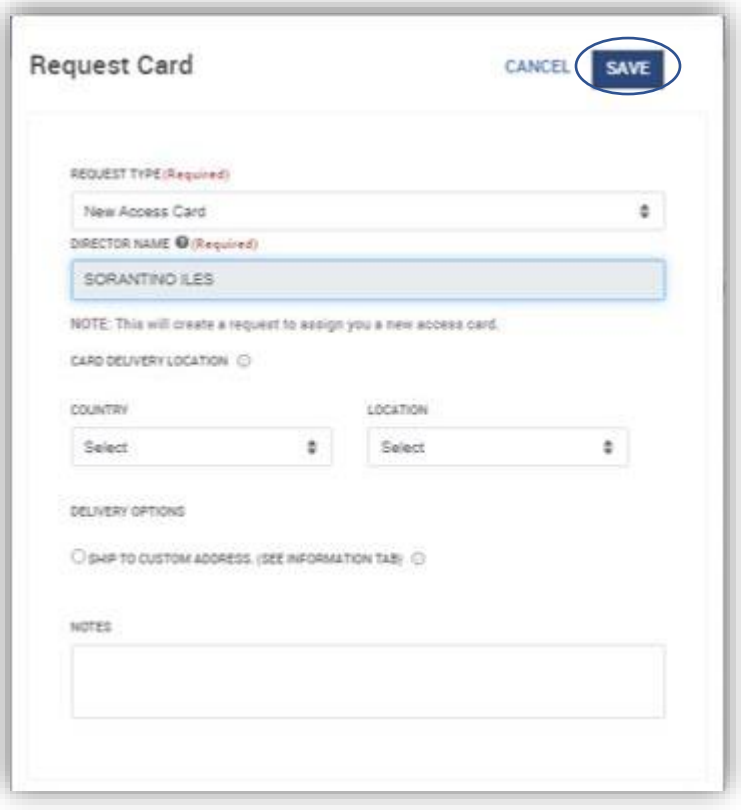

*.* 

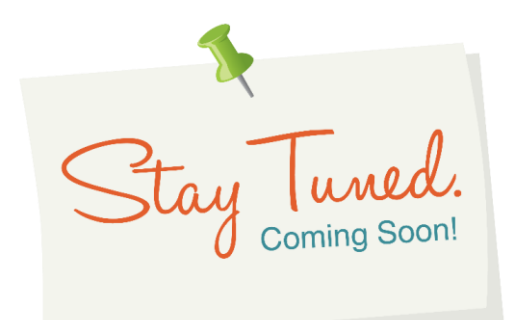

<span id="page-11-0"></span>*Physical Identity & Access Management including:*

- *Access recertification portal for Area Owners*
- *Available on your personal device*
- *Native language support for International offices*

#### *Travel Integration*

• *Streamline area access requests when travel is booked*